# **6.D EINBINDEN DER LACIE CLOUDBOX-ORDNER MIT DEM BETRIEBSSYSTEM**

## **WINDOWS**

1. Geben Sie in einem Explorer-Fenster in das Adressfeld **\\[Computername]** oder **\\[IP-Adresse** ein und drücken Sie die **Eingabetaste**.

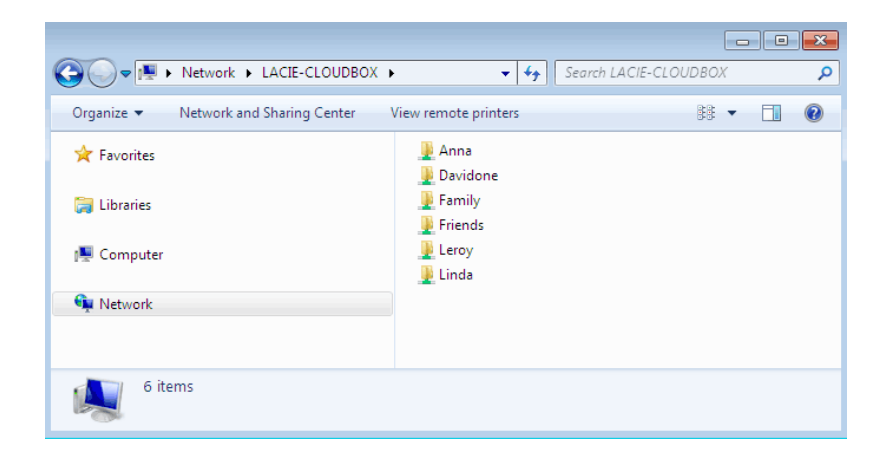

2. Doppelklicken Sie auf **Familie** oder Ihren persönlichen Ordner. Bei einem Doppelklick auf einen Benutzerordner werden Sie dazu aufgefordert, den Benutzernamen und das Kennwort einzugeben.

**Technischer Hinweis:** Um die IP-Adresse Ihres LaCie-Speichergeräts zu ermitteln, öffnen Sie den **LaCie Netzwerk-Assistent** (siehe [LaCie Network Assistant](http://manuals.lacie.com/de/manuals/cb/06_advanced_access/advanced-access03-lna)) und gehen Sie auf **Konfiguration**. Die Adressen werden angezeigt.

### **MAC**

- 1. Klicken Sie im Finder auf **Gehe zu > Mit Server verbinden**.
- 2. Geben Sie im anschließend geöffneten Dialogfeld eine der folgenden Adressen ein: **afp://[Computername].local smb://[Computername].local afp://[IP-Adresse] smb://[IP-Adresse]** 3. Klicken Sie auf **Verbinden**.
- 4. Wählen Sie **Gast**, um sich nur den Familienordner anzeigen zu lassen, oder wählen Sie **Registrierter Benutzer**, um Benutzername und Passwort des Administrators/Benutzers einzugeben und den Familienordner und die persönlichen Ordner anzeigen zu lassen.

# AUTOMATISCHES EINBINDEN EINES ORDNERS MITHILFE DES **BETRIEBSSYSTEMS**

### Windows

1. Wählen Sie unter Windows XP im Explorer-Fenster das Menü **Extras > Netzlaufwerk verbinden** aus. Unter Windows Vista und Windows 7 öffnen Sie ein Explorer-Fenster, navigieren zu **Computer** und klicken auf **Netzlaufwerk verbinden**.

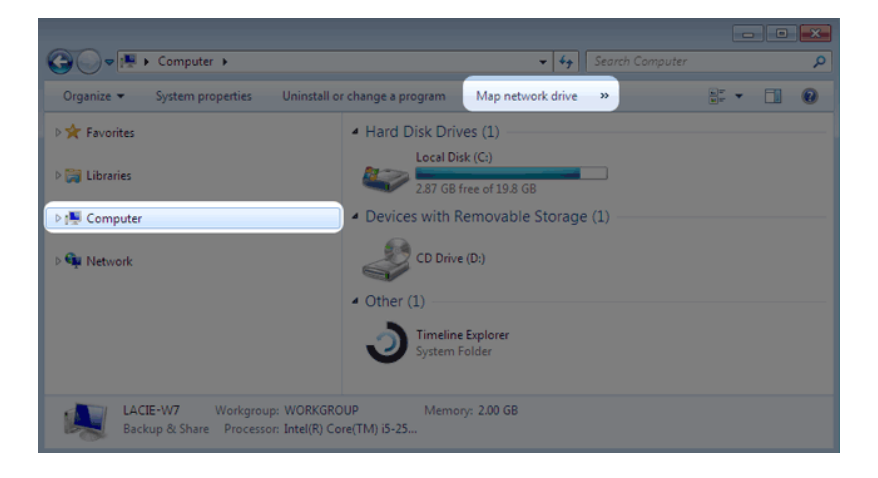

2. Navigieren Sie zu dem Ordner, den Sie automatisch einbinden möchten und markieren Sie diesen (Familie oder persönlich). Sie müssen Benutzernamen und Kennwort angeben.

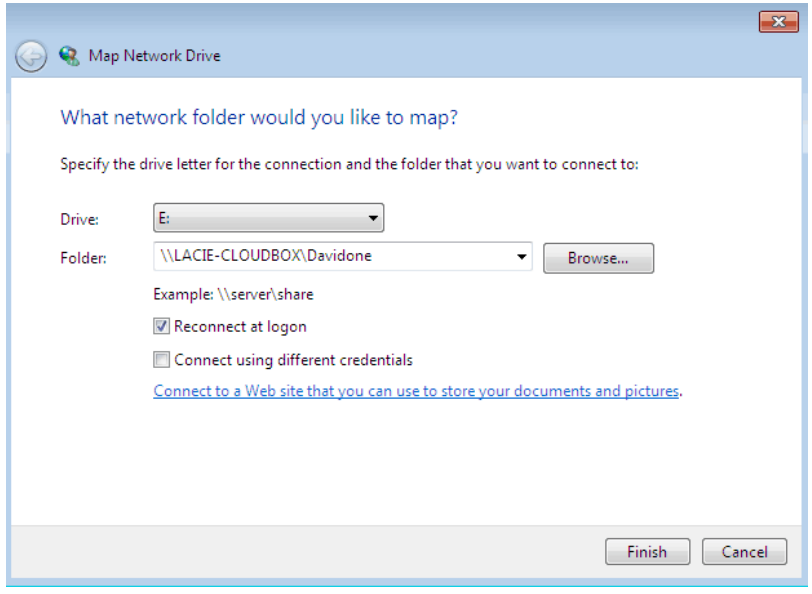

- a. Wählen Sie einen freien Buchstaben vom Pulldown-Menü für **Laufwerk**.
- b. Suchen Sie im Netzwerk nach der Freigabe, die Sie einhängen möchten
- c. Die Markierung des Kästchens neben **Verbindung bei Anmeldung wiederherstellen**, bindet den Ordner jedes Mal ein, wenn Sie Ihren Computer hochfahren. Damit ermöglichen Sie es jedem, der diesen Computer benutzt, auf den Ordner zuzugreifen, selbst wenn dieser ein persönlicher Ordner ist.
- 3. Wiederholen Sie diese Schritte für andere Freigaben.

### Mac

#### Einbinden

- 1. Öffnen Sie ein neues Finder-Fenster. Navigieren Sie auf der linken Seite im Fenster zu **FREIGABEN > LaCie-CloudBox > Familie/persönlicher Ordner**. Der Familienordner wird für alle Benutzer im Netzwerk verfügbar sein.
- 2. Um Zugang zu einem persönlichen Ordner zu erhalten:
	- Wählen Sie das LaCie-Netzwerk unter **FREIGABEN** aus.
	- Wählen Sie **Verbinden als…**, um den Namen und das Passwort für einen persönlichen Ordner einzugeben.
	- Der Ordner wird eingebunden.

#### Automatische Einbindung

Sie können dafür sorgen, dass Ihre Freigabe jedes Mal zur Verfügung steht, wenn Sie sich an Ihrem Mac anmelden:

- 1. Folgen Sie den obigen Anweisungen, um die Freigabe einzuhängen, die Sie einrichten möchten. Um das automatische Einhängen einrichten zu können, muss die Freigabe dem Betriebssystem zur Verfügung stehen.
- 2. Wählen Sie über das Apple-Symbol in der Menüleiste **Systemeinstellungen**.
- 3. Wählen Sie **System > Konten**.
- 4. Gehen Sie auf **Anmeldeobjekte**.
- 5. Klicken Sie auf **+**.
- 6. Wechseln Sie in den Ordner und klicken Sie auf **HINZUFÜGEN**.
- 7. Die Ordner sind nun immer verfügbar, wenn Sie sich an Ihrem Mac anmelden. Wenn Sie nicht wollen, dass das Fenster für den Ordner bei jeder Anmeldung am Mac angezeigt wird, markieren Sie das Kästchen **Ausblenden** neben der Freigabe.

**Technischer Hinweis:** Wenn die Freigaben auf dem Schreibtisch eingehängt werden sollen, gehen Sie zu **Finder > Einstellungen**. Wählen Sie Registerkarte **Allgemein** und aktivieren Sie das Kontrollkästchen neben **Verbundene Server**.